### TẬP ĐOÀN BƯU CHÍNH VIỄN THÔNG VIỆT NAM **VIỄN THÔNG LAI CHÂU** Số: 439/CV-VNPT LCU-CNTT V/v sử dụng chức năng "Quản lý giao việc"

trên hệ thống phần mềm VNPT iOffice.

## **CỘNG HOÀ XÃ HỘI CHỦ NGHĨA VIỆT NAM Độc lập - Tự do - Hạnh phúc**

*Lai Châu, ngày 30 tháng 05 năm 2023*

Kính gửi: Sở Thông tin và Truyền thông.

Căn cứ Công hợp đồng số 1542022/HĐKTQLVBĐH-STTTT-VNPTLC ngày 15/4/2022 về gói thầu thuê hệ thống phần mềm Quản lý Văn bản Điều hành tỉnh Lai Châu năm 2022 - 2023.

Căn cứ vào nhu cầu quản lý, giám sát, đôn đốc tình hình xử lý văn bản trên hệ thống phần mềm Quản lý Văn bản và Điều hành của đơn vị trên địa bàn tỉnh Lai Châu. VNPT Lai Châu xin hướng dẫn chức năng "Quản lý Giao việc" cụ thể như sau:

1. Mục đích sử dụng tính năng chung:

- Tính năng "Quản lý Giao việc" giúp Lãnh đạo đơn vị, phòng, ban, trung tâm có thể giao việc cho các đồng chí chuyên viên một cách chi tiết có kèm thời hạn xử lý công việc.

- Quản lý được danh sách công việc đã giao cho chuyên viên xử lý.

- Theo dõi, đôn đốc công việc kịp thời.

- Điều chỉnh thời gian, gia hạn xử lý công việc cho chuyên viên.

- Có thể tự kết thúc công việc cho chuyên viên khi công việc không cần xử lý tiếp.

2. Hướng dẫn chi tiết chức năng "Quản lý Giao việc" trên hệ thống phần mềm Quản lý Văn bản Điều hành:

### *(Chi tiết như phụ lục đính kèm)*

3. Kính đề nghị Sở Thông tin và Truyền thông tỉnh Lai Châu xem xét, hướng dẫn cho các đơn vị sử dụng phần mềm Quản lý Văn bản Điều hành trên địa bàn tỉnh nhằm quản lý giao việc và đánh giá xử lý công việc kịp thời

Trên đây là Hướng dẫn sử dụng chức năng "Quản lý Giao việc" trên hệ thống phần mềm Quản lý Văn bản Điều hành của VNPT Lai Châu.

Mọi vướng mắc trong quá trình triển khai xin liên hệ đầu mối bên phía VNPT Lai Châu: Ông Nguyễn Ngọc Điệp - Giám đốc Trung tâm Công nghệ Thông tin; điện thoại: 0912424666; Email: Diepnn.lcu@vnpt.vn

*Trân trọng!*

#### *Nơi nhận:*

- Như  $k/g$ ;
- Sở, ban, ngành;

- UBND các huyện, thành phố; - Lưu: VT, CNTT

**GIÁM ĐỐC PONC CHEVIT 17:00** DOAN CHET NAM CONC HOA XX HOT CHEV NAME IN SECTION WAS SERVED TO CALCULATED VALUE OF THE COMPRODUCT TO CALCULATED VALUE OF THE CONDUCT CHEVIT CONDUCT CHEVIT CONDUCT CHEVIT CONDUCT CHEVIT CONDUCT CHEVIT

#### **Phụ lục:**

# **HƯỚNG DẪN SỬ DỤNG CHỨC NĂNG "QUẢN LÝ GIAO VIỆC" TRÊN HỆ THỐNG PHẦN MỀM QUẢN LÝ VĂN BẢN VÀ ĐIỀU HÀNH**

*(Đính kèm văn bản số: 426/VNPT LCU-CNTT ngày 25/05/2023)*

**I. Vai trò Lãnh đạo đơn vị, Lãnh đạo Phòng, Ban, Trung tâm.**

### **Bước 1: Phân văn bản**

1. Vào menu "Văn bản đến"

2. Vào menu "Văn bản đến chờ xử lý"

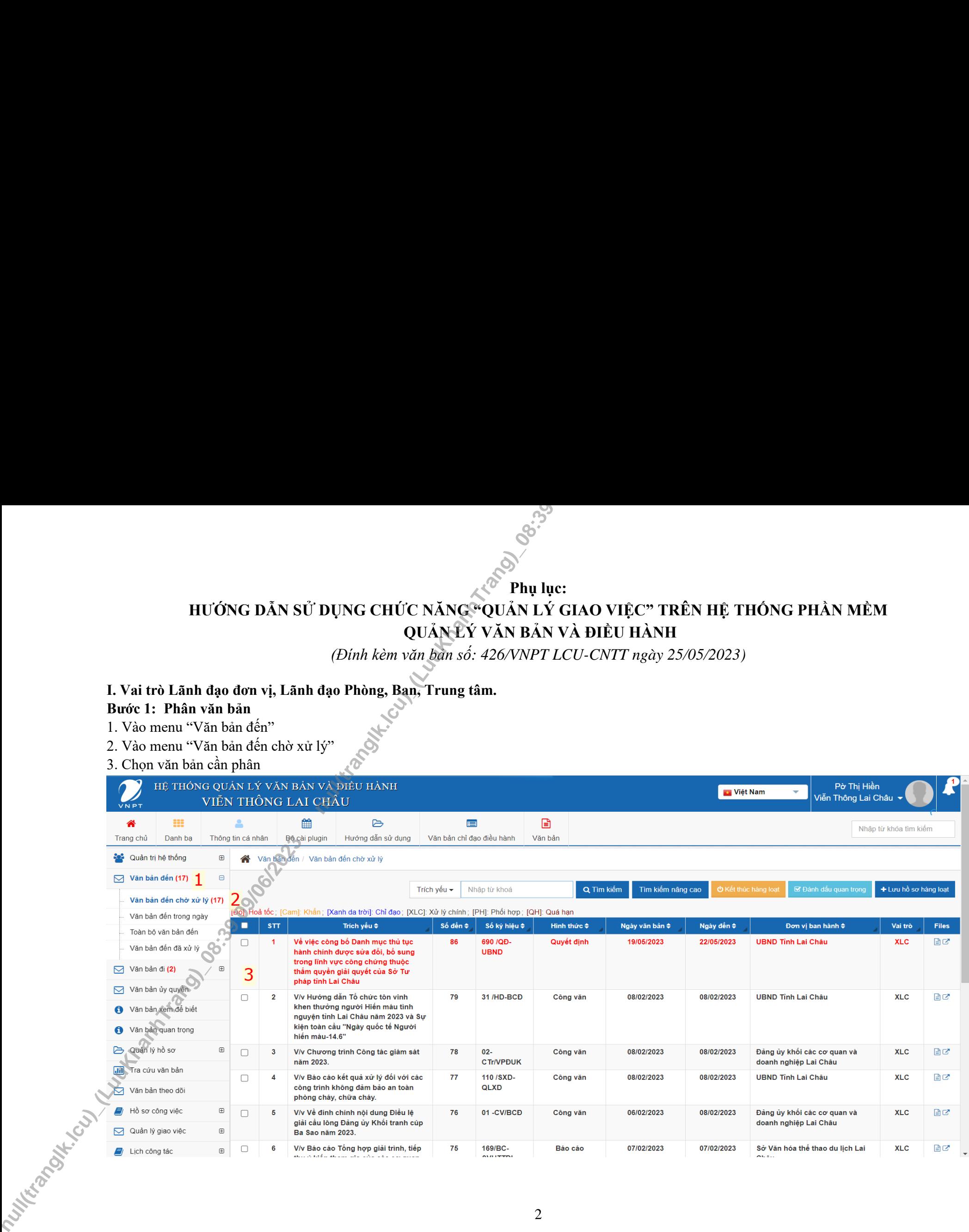

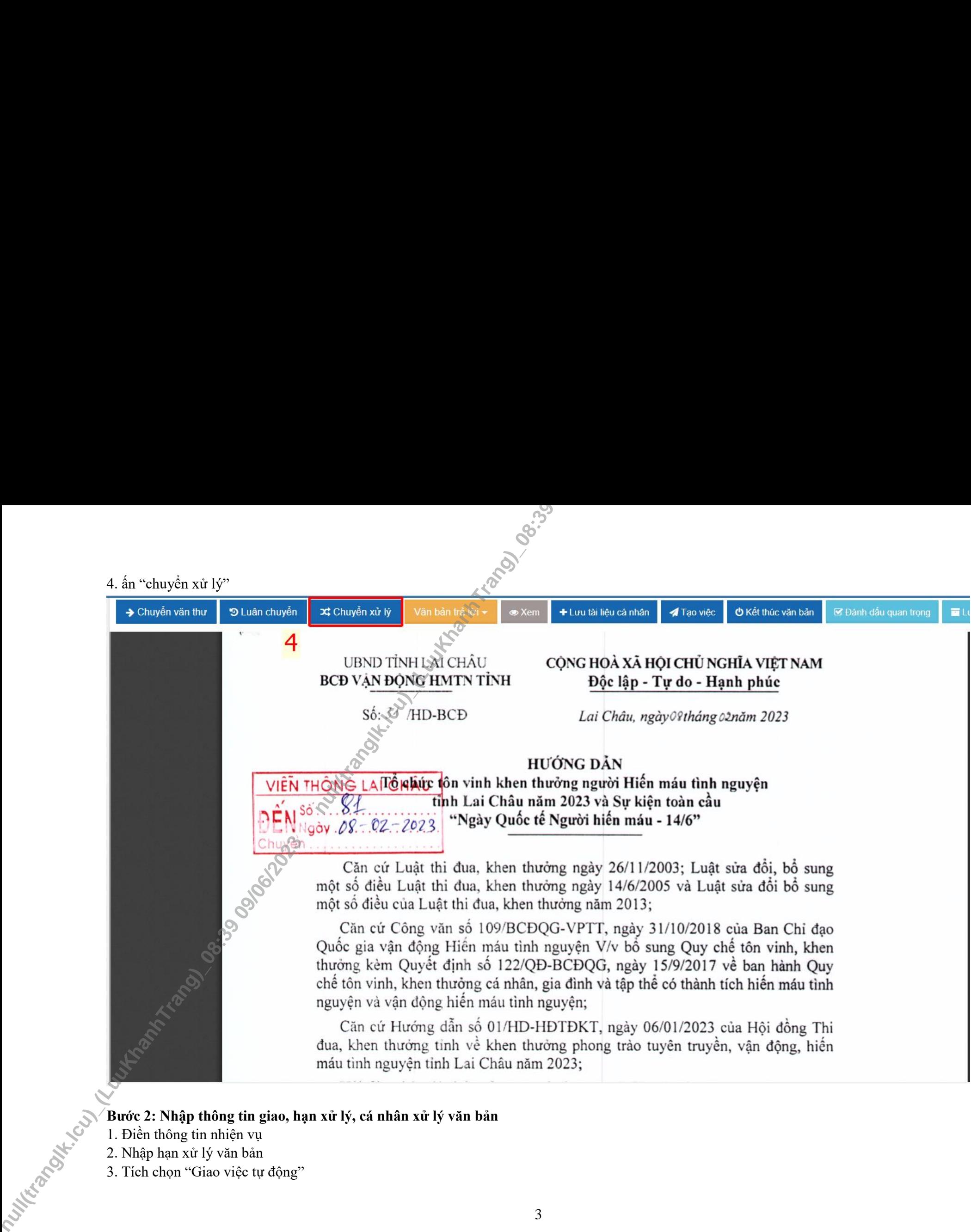

### **Bước 2: Nhập thông tin giao, hạn xử lý, cá nhân xử lý văn bản**

- 1. Điền thông tin nhiện vụ
- 2. Nhập hạn xử lý văn bản
- 

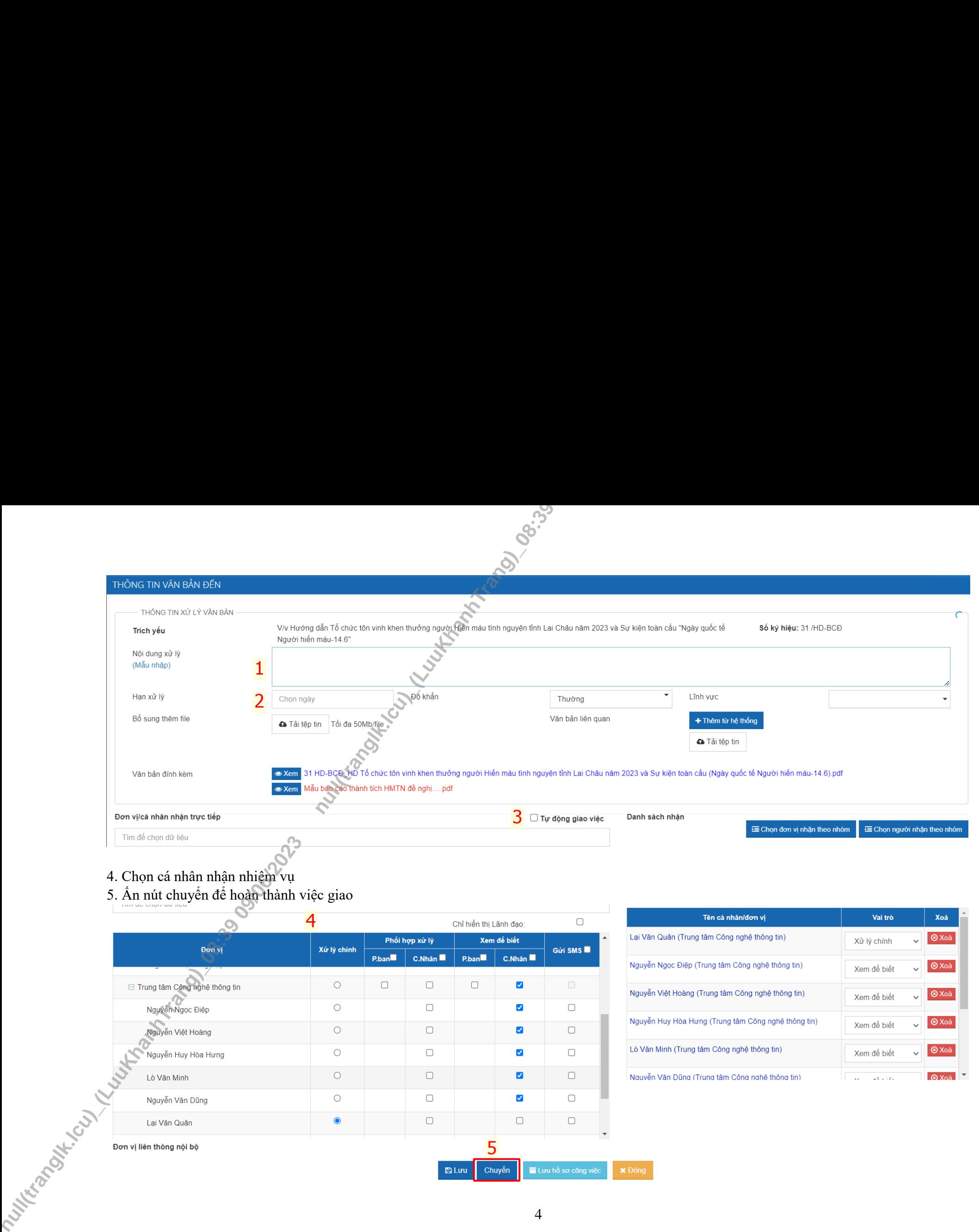

- 
- 4. Chọn cá nhân nhận nhiệm vụ<br>5. Ấn nút chuyển để hoàn thành việc giao

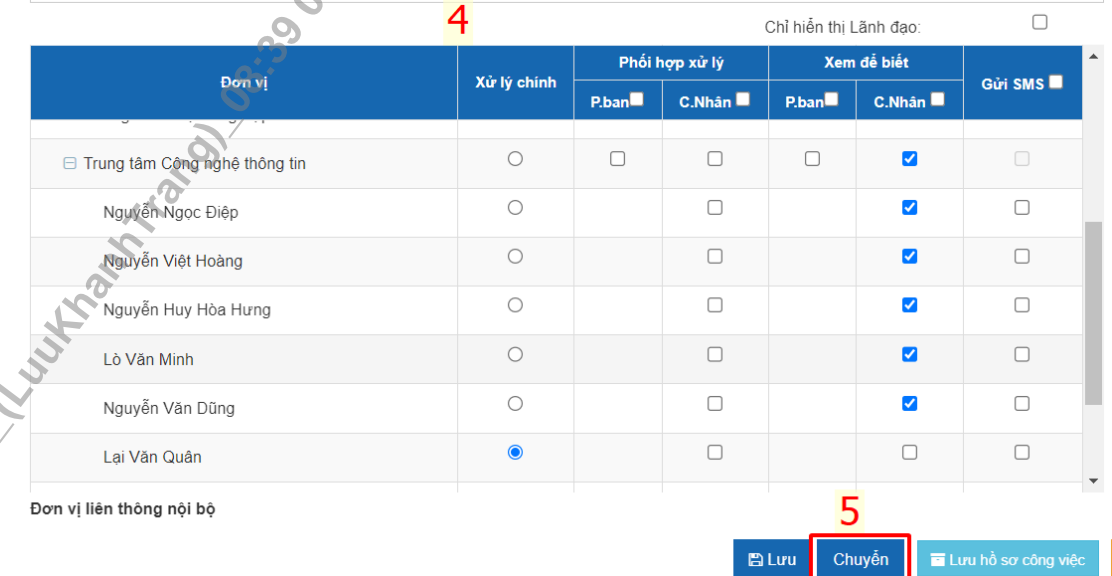

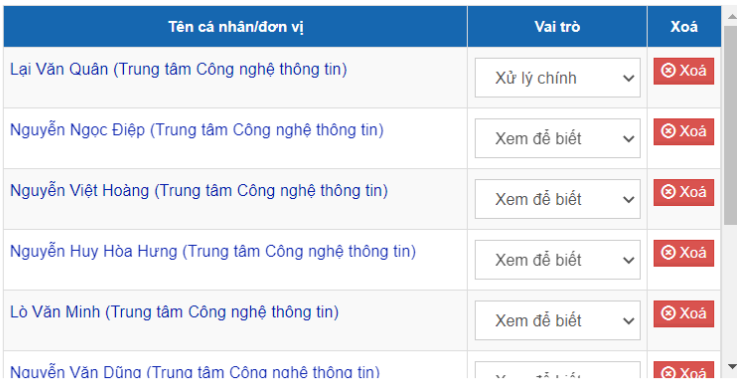

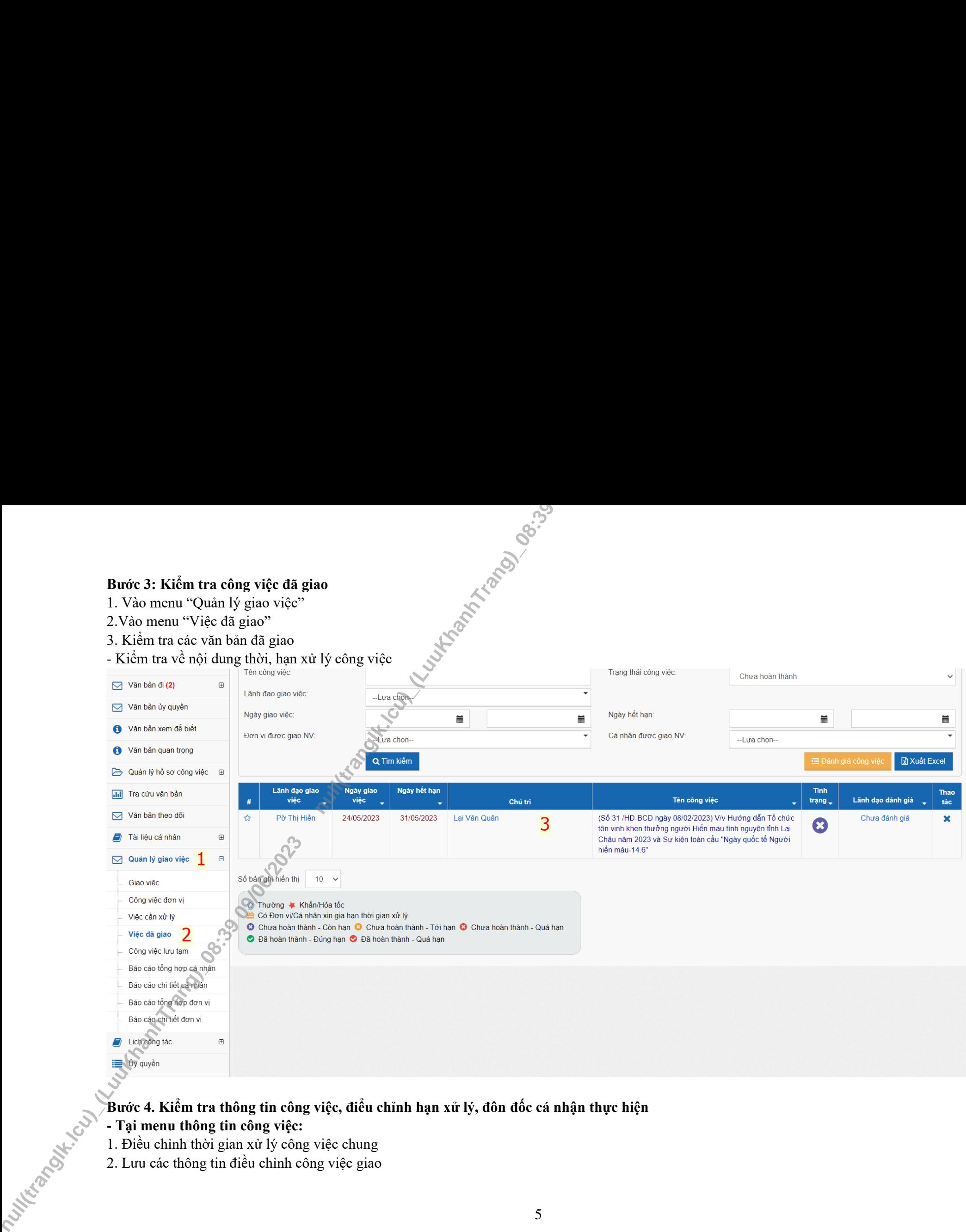

**Bước 4. Kiểm tra thông tin công việc, điểu chỉnh hạn xử lý, đôn đốc cá nhận thực hiện**

#### **- Tại menu thông tin công việc:**

1. Điều chỉnh thời gian xử lý công việc chung

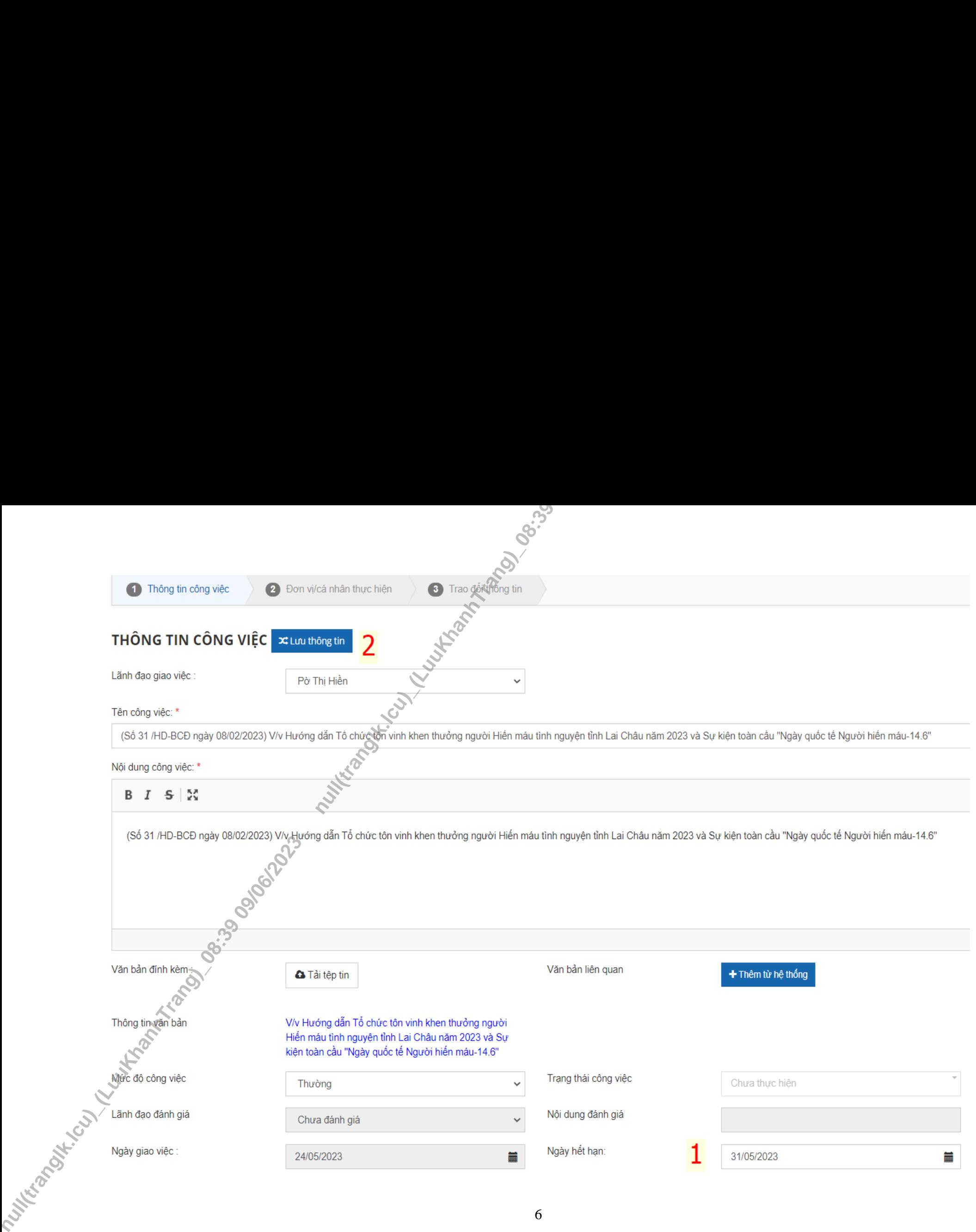

## - **Tại menu Đơn vị/Cá nhân thực hiện**

- 1. Điều chỉnh thời hạn xử lý đối với từng cá nhân
- 2. Cập nhật thông tin sau khi điều chỉnh

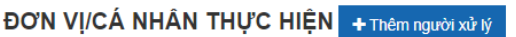

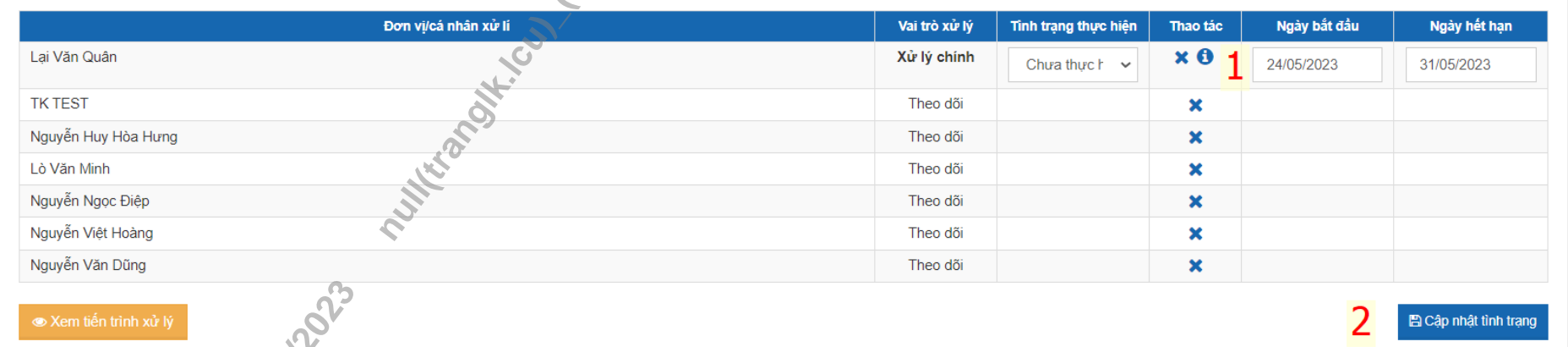

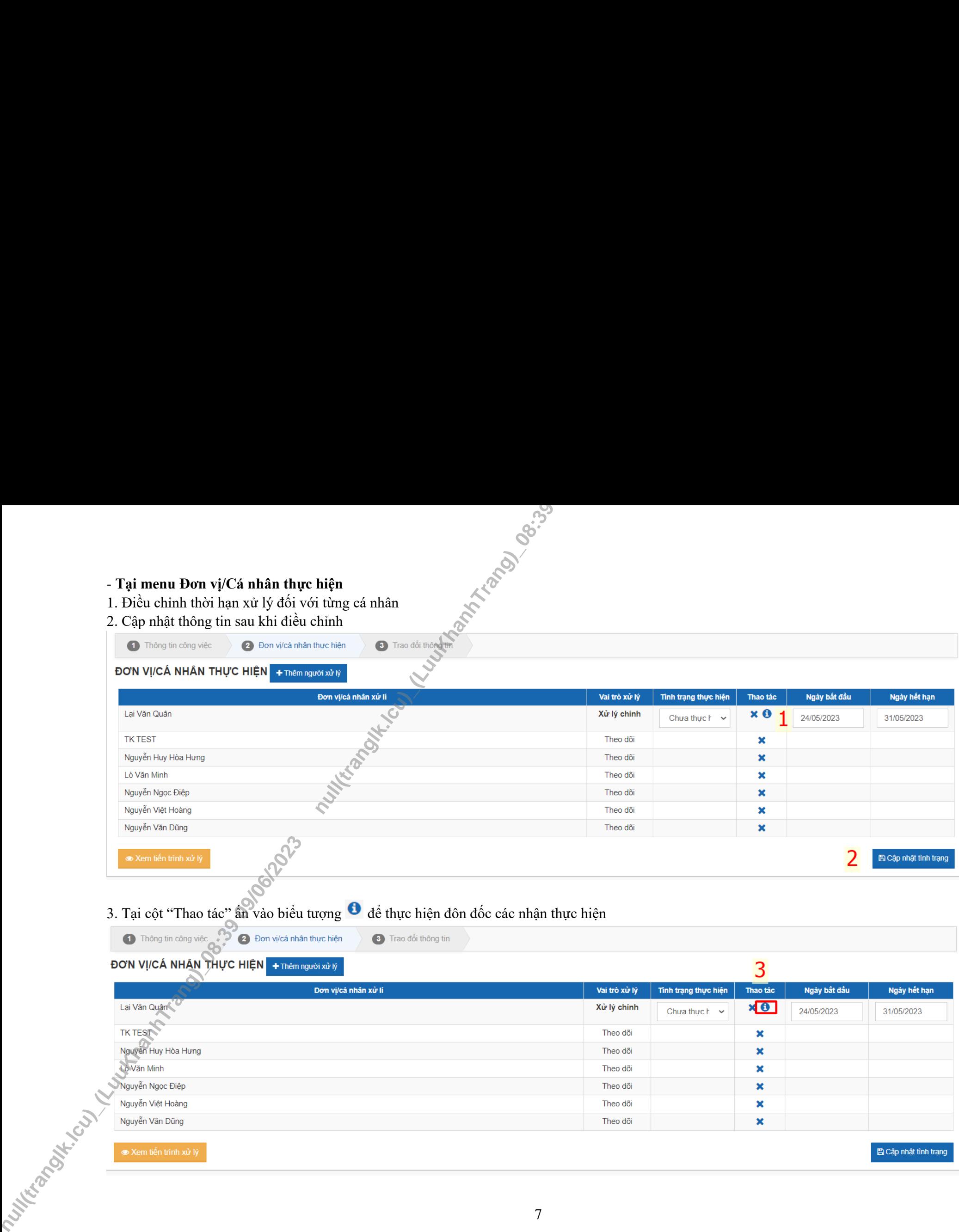

- 4. Nhập thông tin đôn đốc:
- Chọn loại tiêu chí đôn đốc
- Nhập thời gian công việc
- Đưa nội dung ý kiến
- Ấn Lưu để kết thúc việc đốn đốc

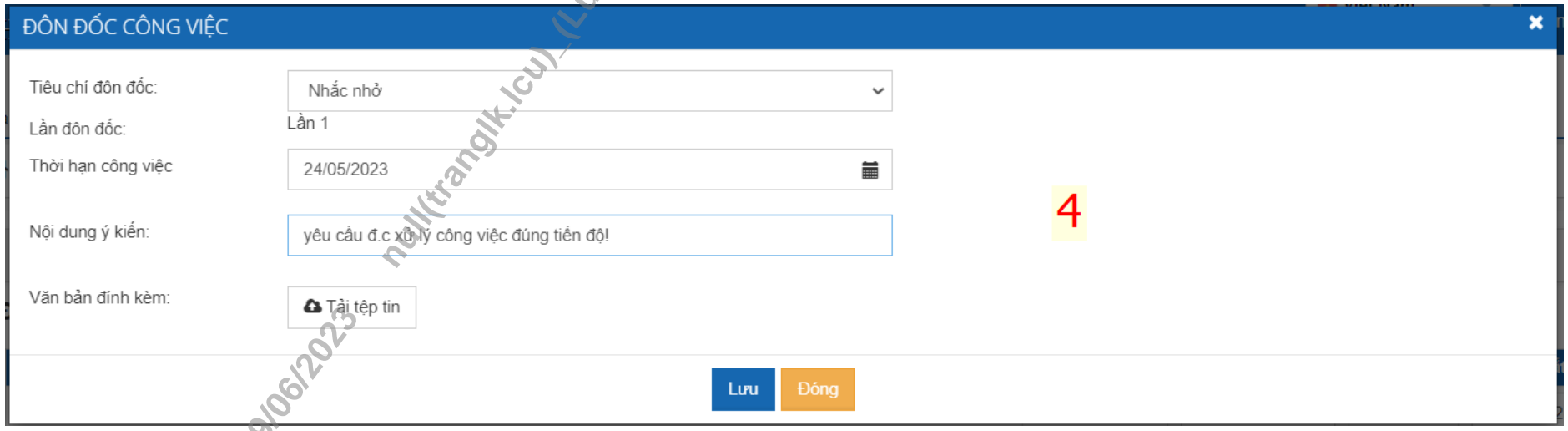

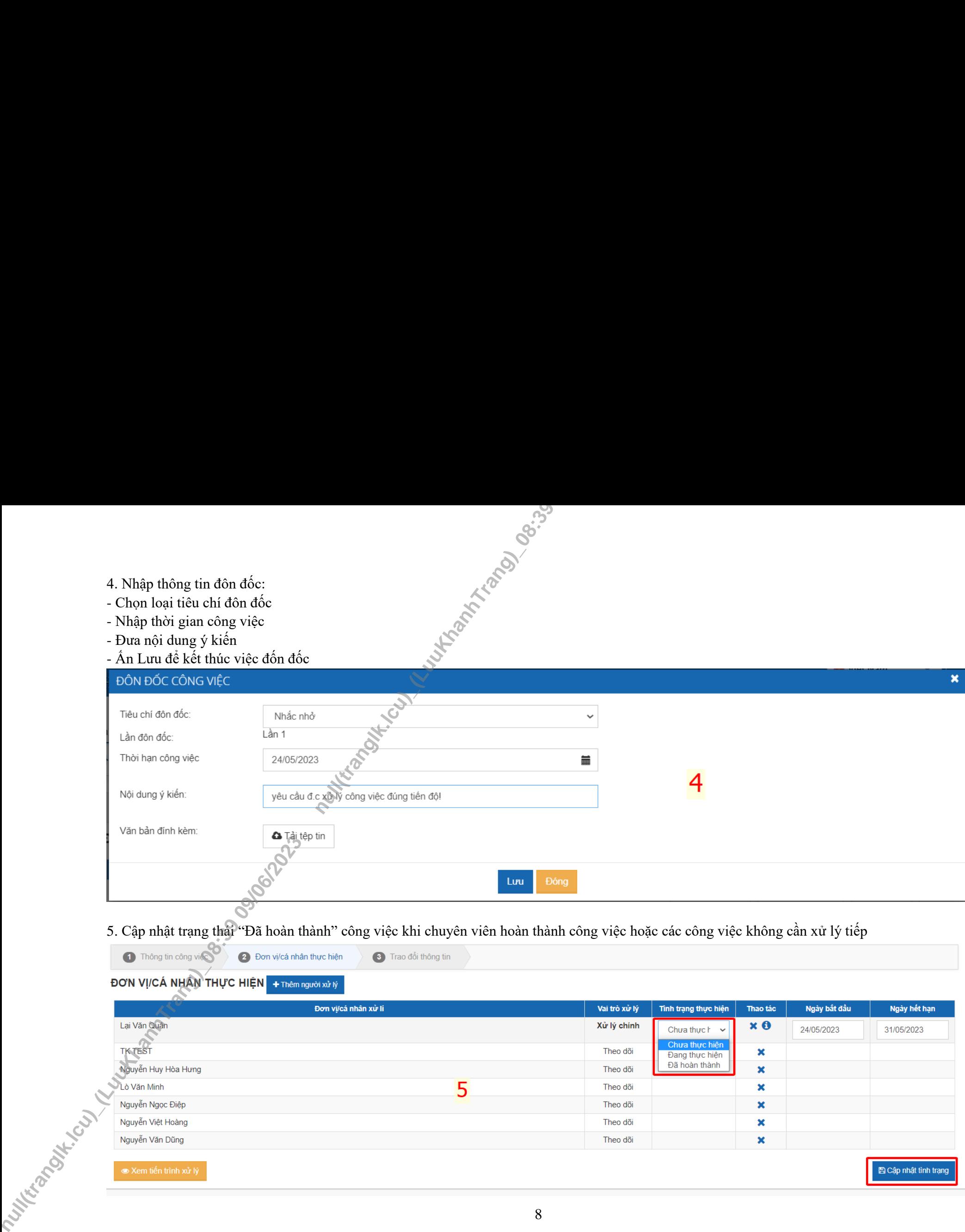

## **II. Vai trò chuyên viên**

# **Bước 1: Kiểm tra xử lý các công việc được giao**

- 1. Vào menu "Quản lý giao việc"
- 2. Việc cần xử lý
- 3. Xem các công việc cần xử lý

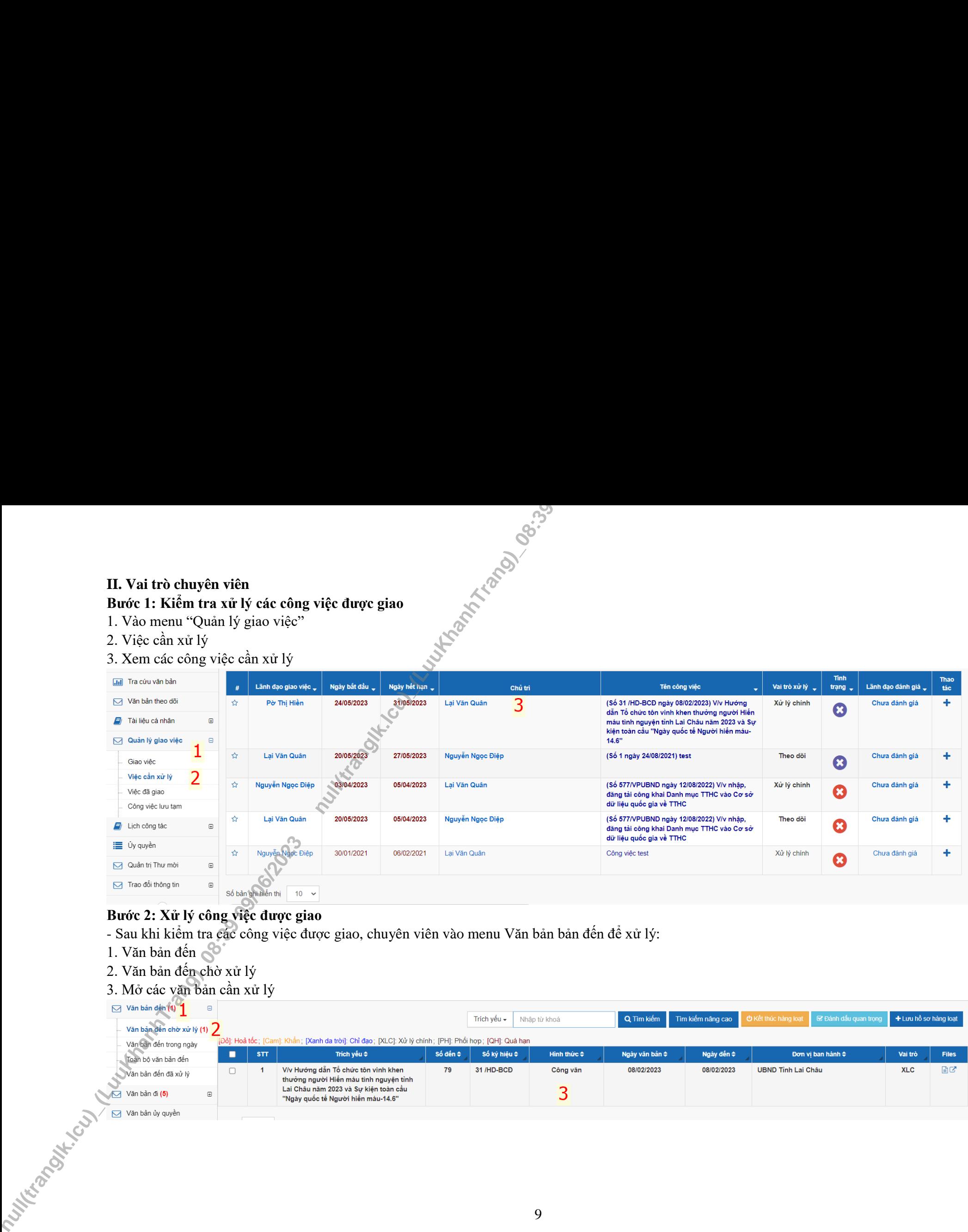

## **Bước 2: Xử lý công việc được giao**

- Sau khi kiểm tra các công việc được giao, chuyên viên vào menu Văn bản bản đến để xử lý:
- 1. Văn bản đến S
- 
- 2. Văn bản đến chờ xử lý<br>3. Mở các văn bản cần xử lý

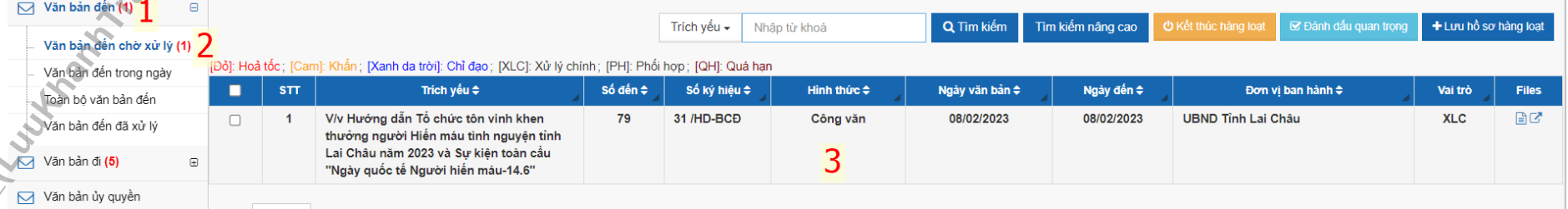

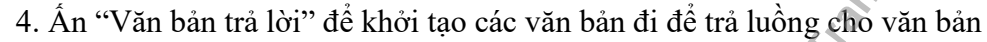

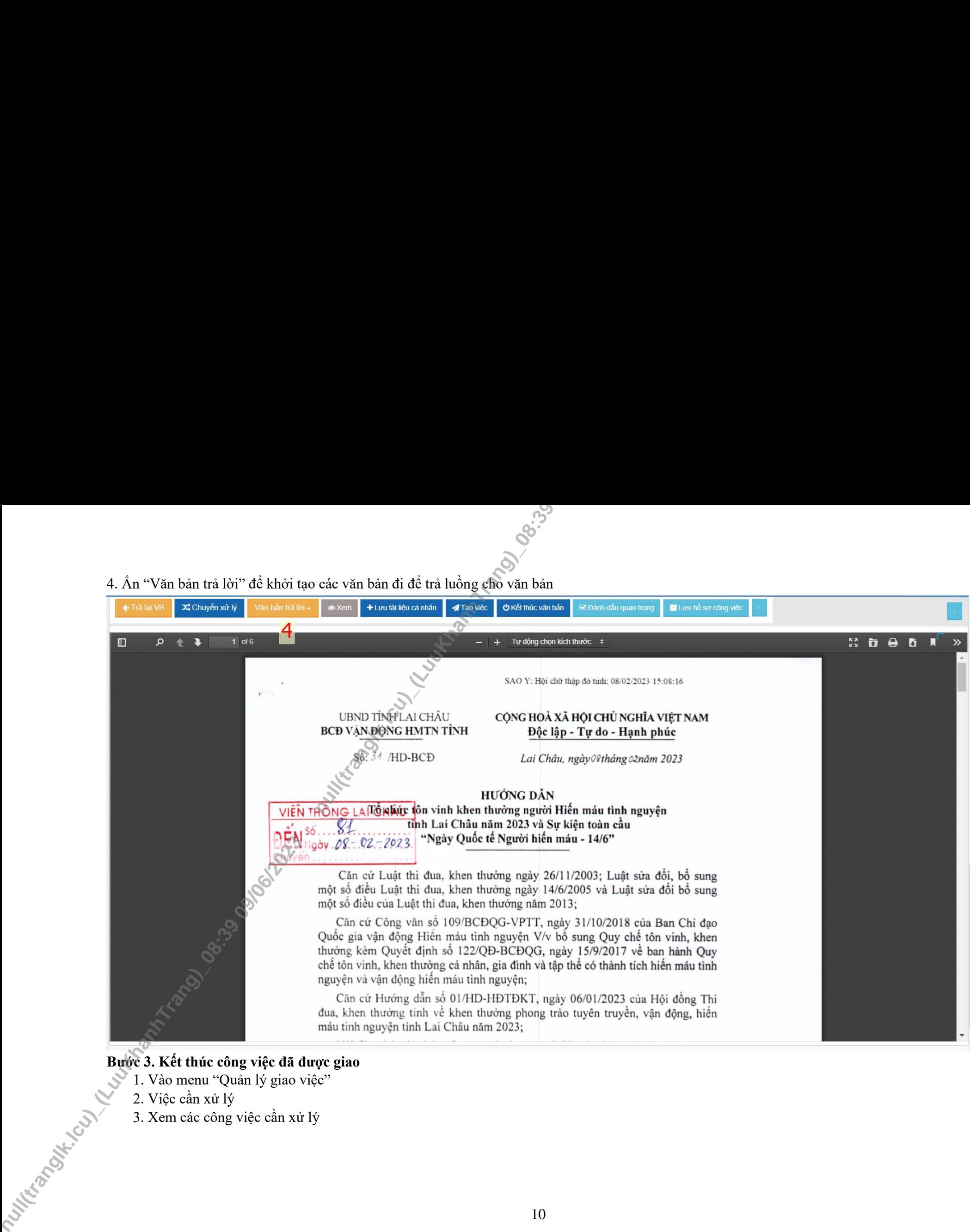

## **Bước 3. Kết thúc công việc đã được giao**

- 1. Vào menu "Quản lý giao việc"
- 2. Việc cần xử lý
- 

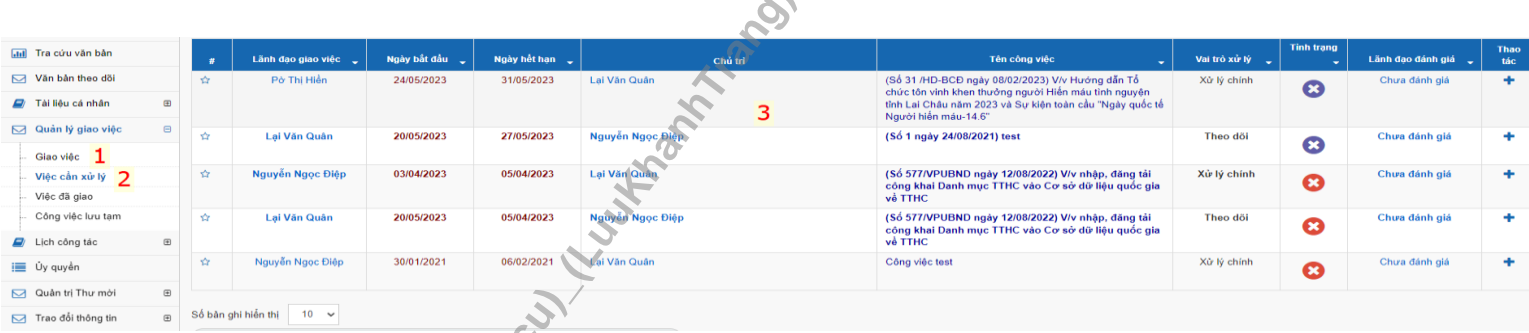

- Tại giao diện "Đơn vị/Cá nhân thực hiện chuyên viên thao tác
- 4. Thay đổi trạng thái công việc thành "đã hoàn thành"
- 5. Cập nhật tình trạng

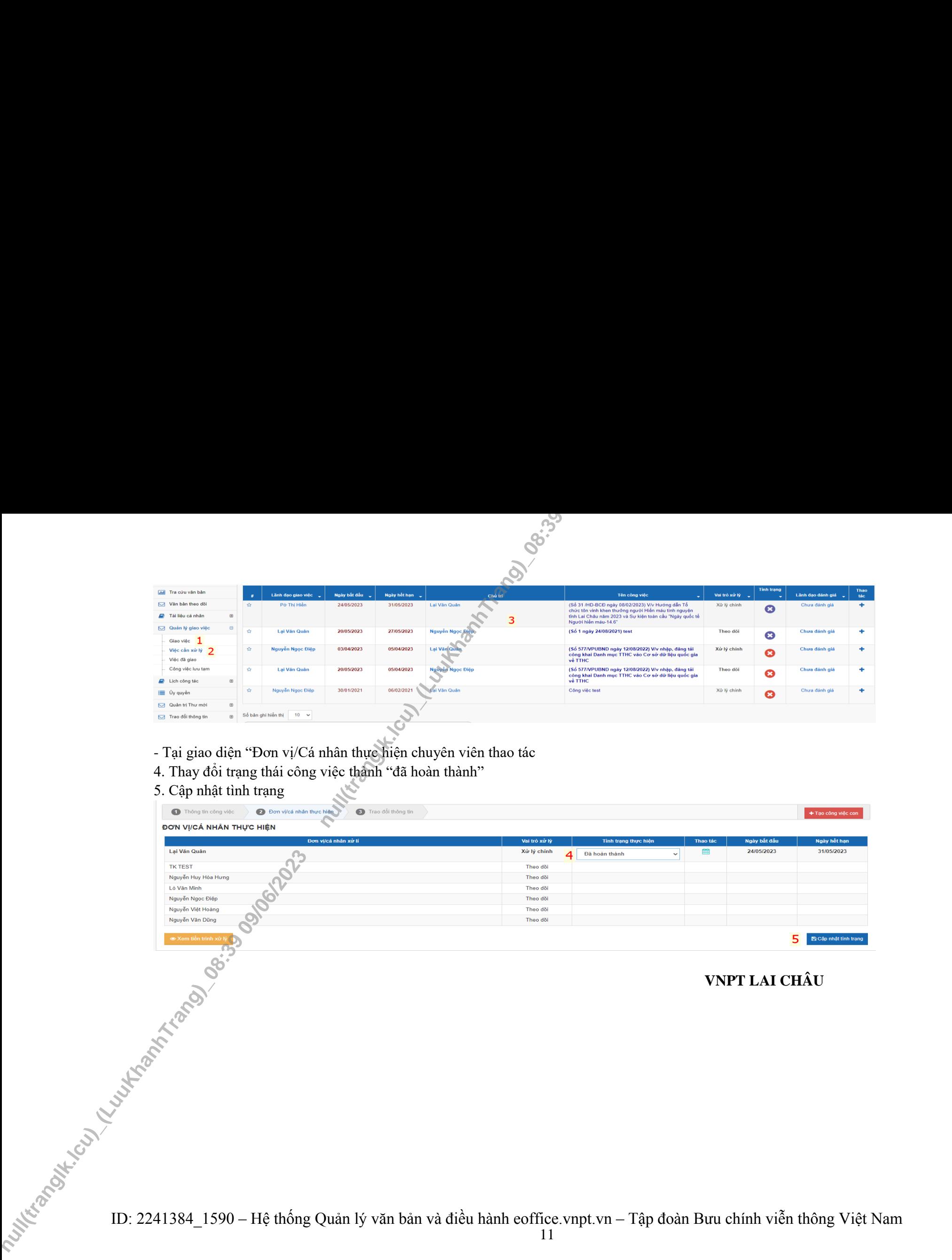